## **Northern Colorado Fingerprinting Applicant Registration Instructions**

The following are step by step instructions to successfully register for fingerprinting. Please carefully read and follow the registration instructions carefully.

**IMPORTANT - Make sure all of your information is correct, once your fingerprints are submitted you cannot change any information.**

- **1. Website -** Please visit https://abiadmin.complio.com/ to begin (smartphone and tablet friendly)
- **2. Create Account -** Click the "Create an Account" button to begin the registration process.

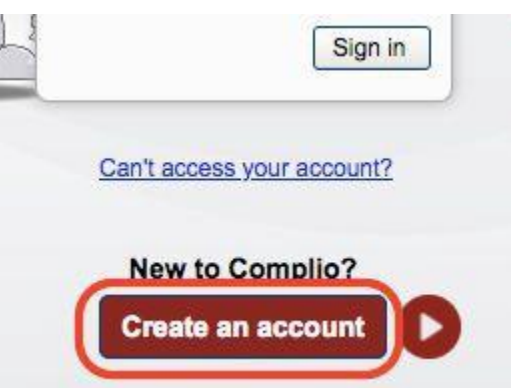

**3. Enter Information -** Carefully enter all of your information. Fields with asterisks (\*) are required. Please note for your username you can choose anything that is available including your email address.

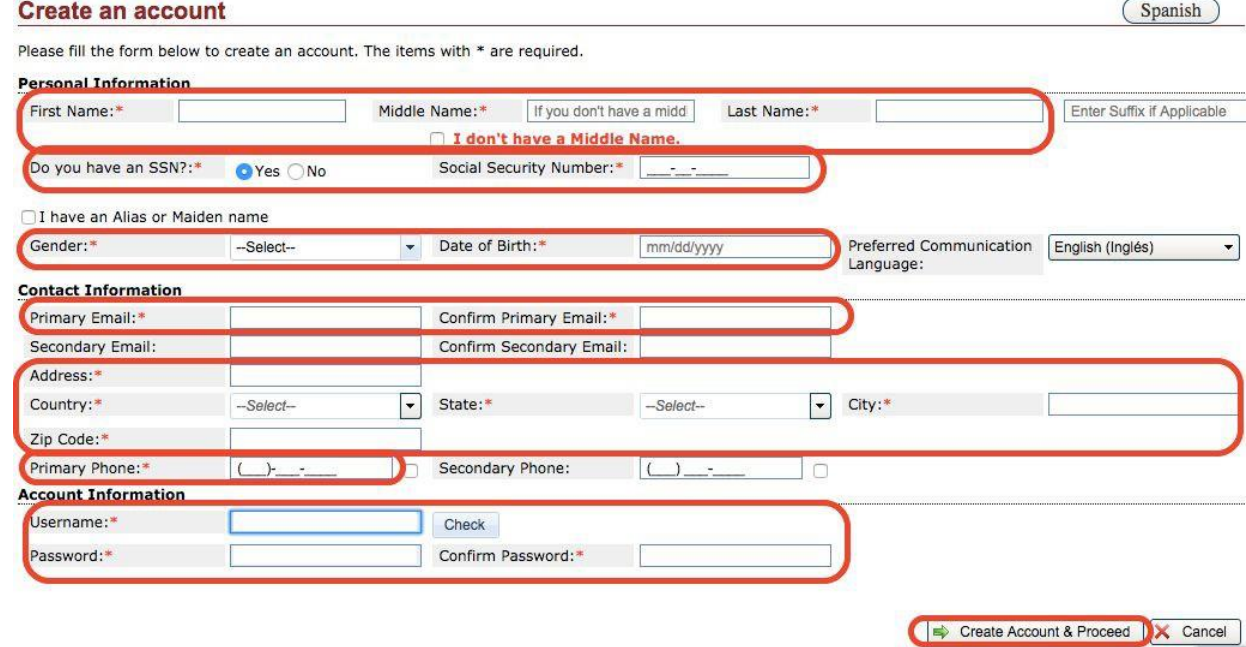

4. Start Ordering Process - After successfully creating an account click the "Get Started" button to start the ordering process.

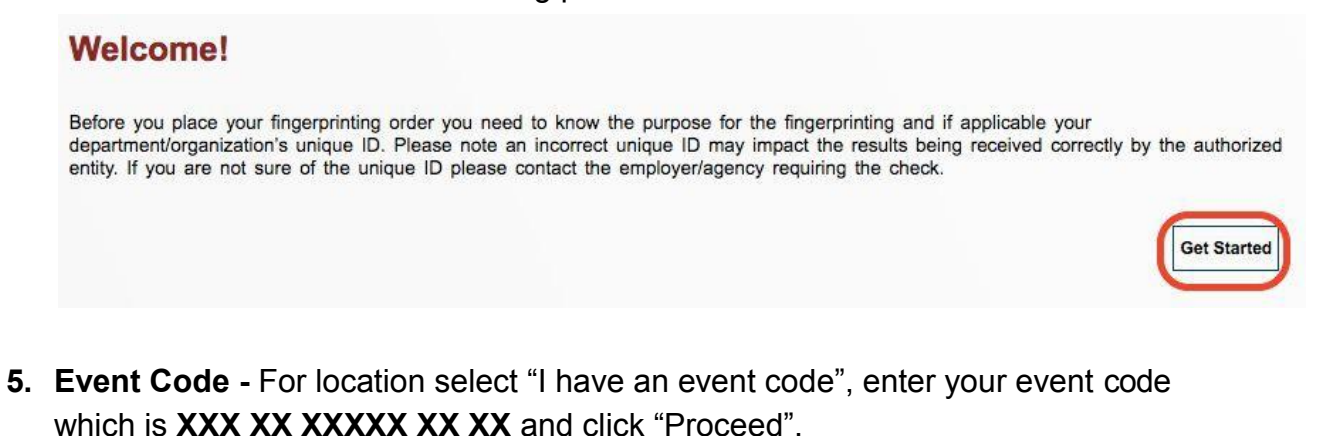

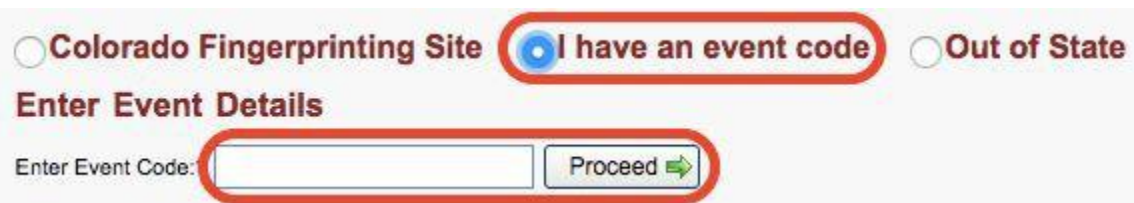

6. Appointment - Select one of the available appointment slots and click "Next" to proceed.

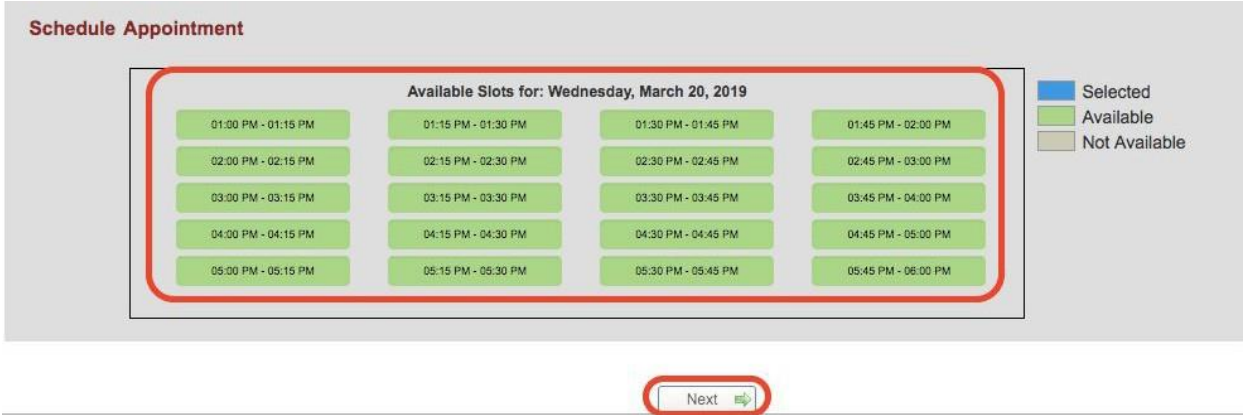

7. CBI Unique ID - Enter the CBI Unique ID for your institution and click "Next". The CBI Unique ID for your institution is **XXXXXX.**

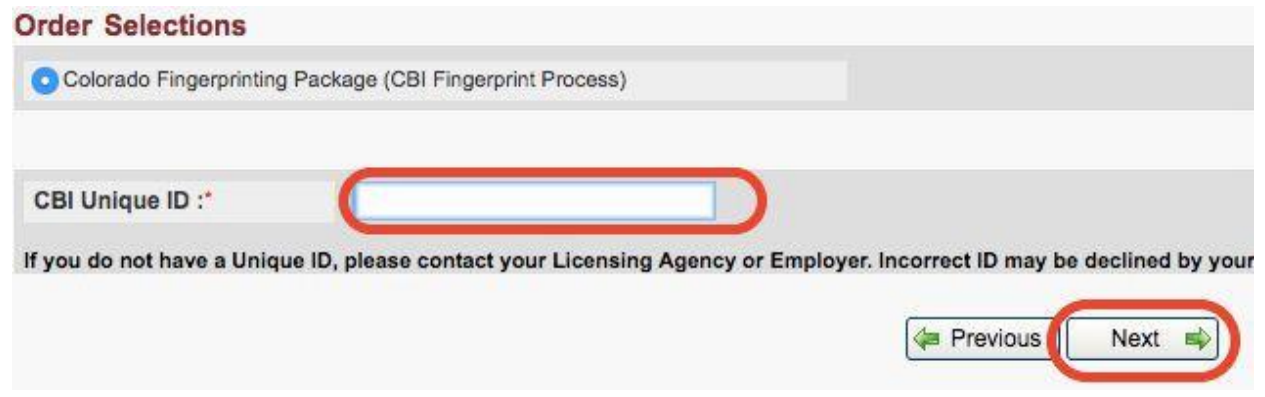

8. Billing Code - Enter the billing code for your institution and click "Next". The billing code for your institution is **XXXXXXXXX.**

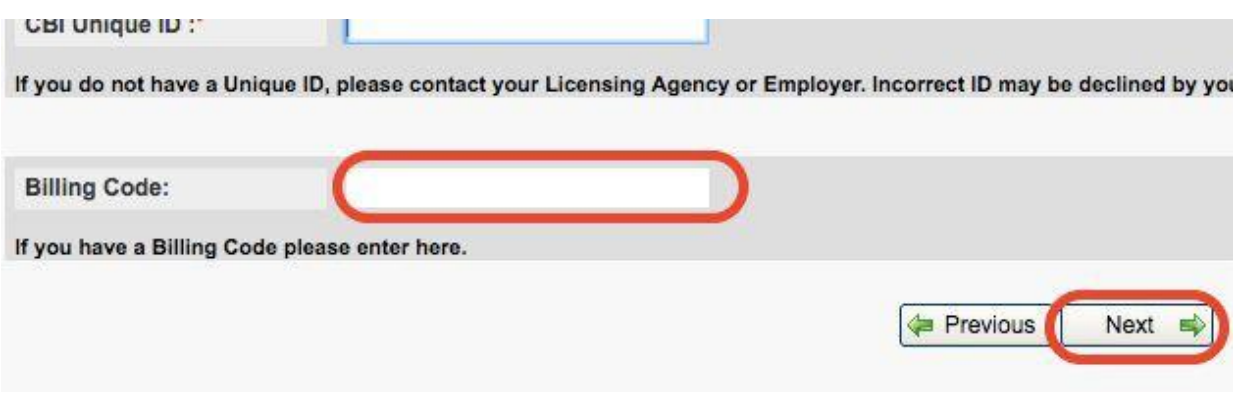

**9. Verify Personal Information -** Verify the personal information entered from the account creation to ensure it is correct. Make any changes as needed and click "Next".

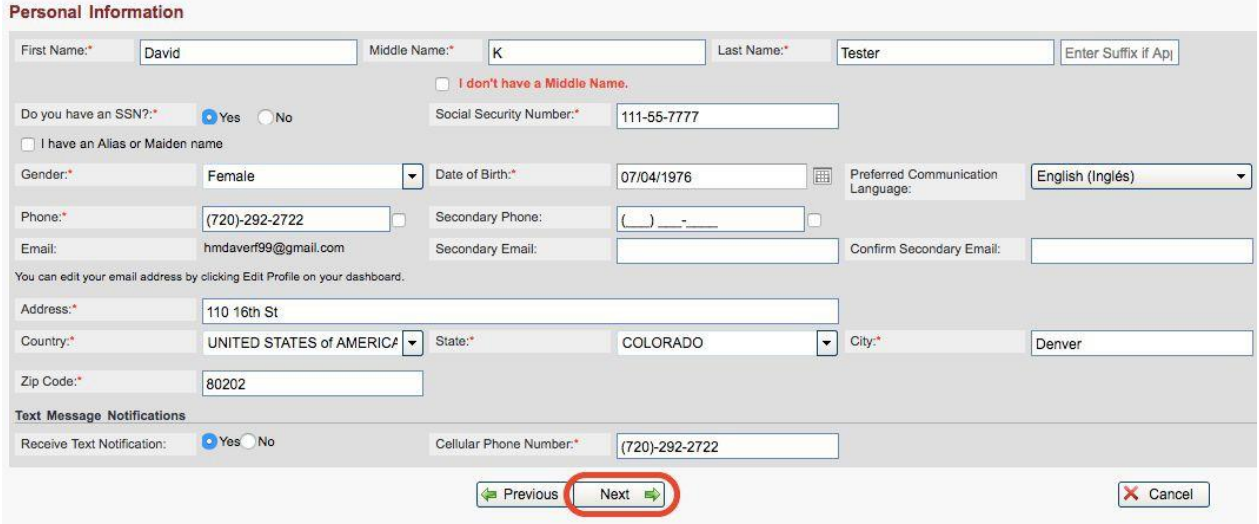

**10.Fingerprinting Information -** Add the information needed for fingerprinting. Fields with asterisks (\*) are required. Double check your information and click "Next" to proceed.

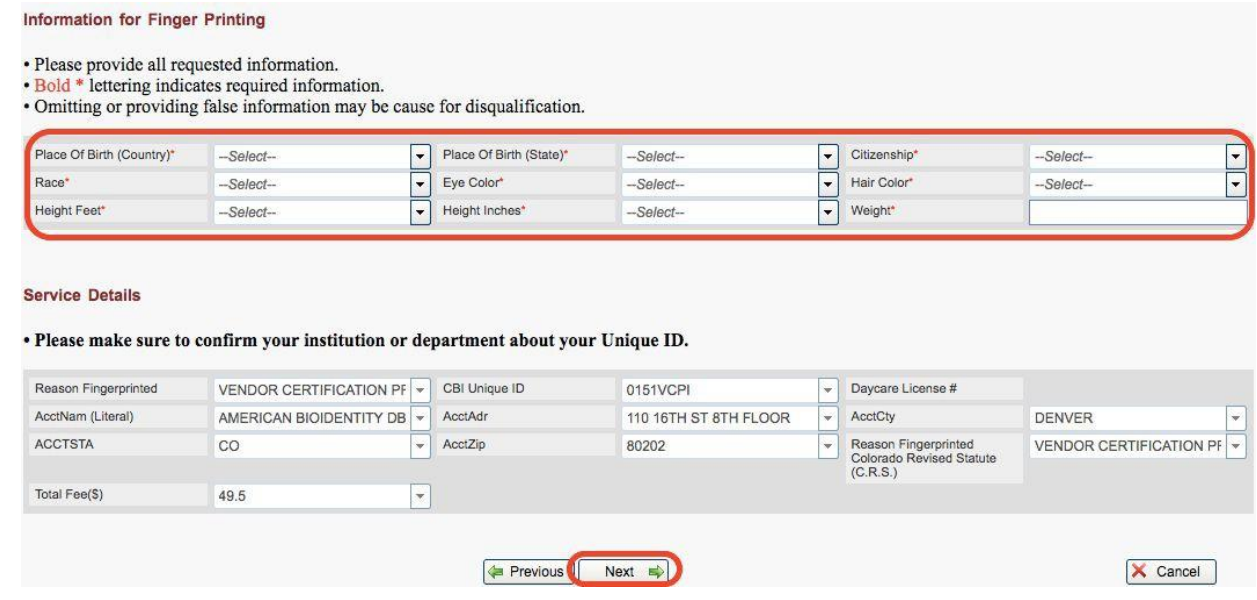

**11.Double Check and Agreement -** Double check all of your information to ensure it is correct. Click the checkbox to agree with the privacy statement and click "Next".

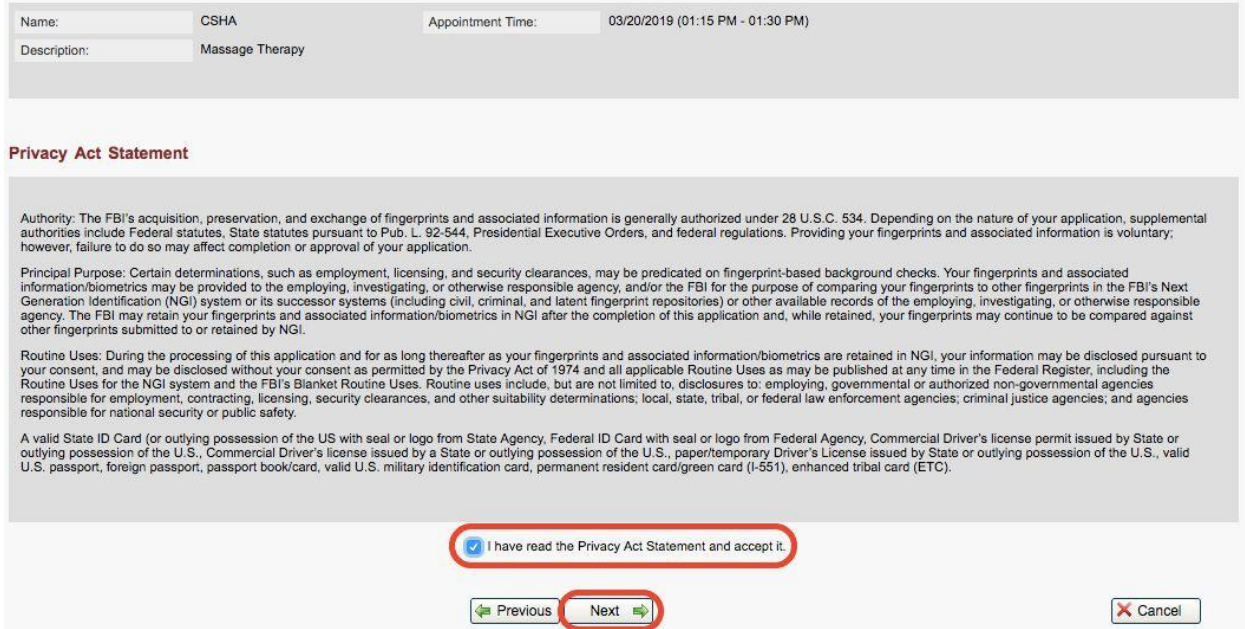

**12.Last Chance to Change Information -** You will receive a warning that this is your last chance to double check your information. After double checking your information click "OK" to proceed.

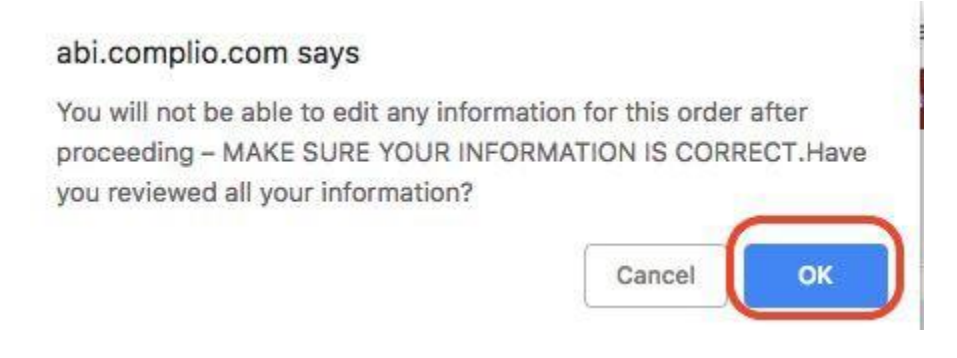

**13. Summary and Submit -** You will receive a summary for your order, click "Next" to submit your order.

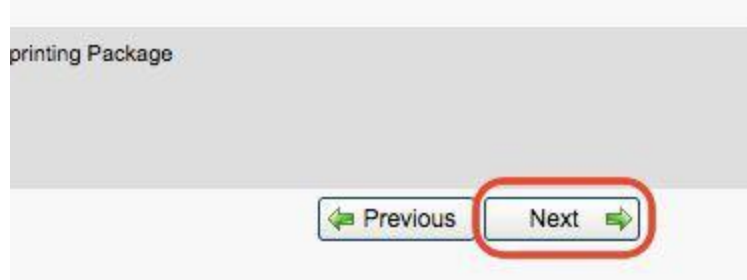

**14.Order ID -** You will receive your order ID on the screen plus it will be emailed to you and texted to you if you opted in to receive text notifications. Provide the order ID along with a valid Govt. issued photo ID to the fingerprint tech when you have your fingerprints taken.

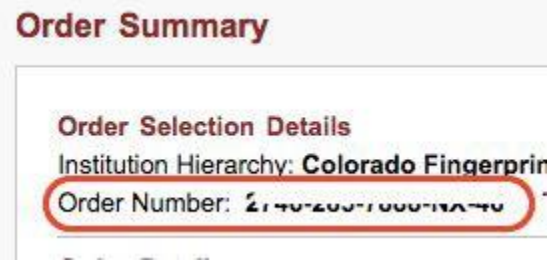

**Onsite Event -** Please bring the following when you go to the location to have your fingerprints taken.

- **● Order ID -** Please make sure to bring in the order ID from the fingerprint registration.
- **● Govt. Issued Photo ID -** Please make sure to bring a valid photo ID which can be one of the following:
	- o Valid Driver's License Issued by Colorado or another State.
	- o Valid Identification Card Issued by Colorado or another State.
	- Federal ID Card With seal or logo from Federal Agency.
	- o Valid Commercial Drivers License Issued by Colorado or another State.
	- o Valid U.S. Passport
	- o Valid Foreign Passport
	- o Valid Passport Book/Card
	- $\circ$  Valid U.S. Military Identification Card
	- o Permanent Resident Card/Green Card
	- o Enhanced Tribal Card